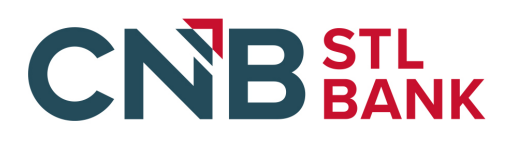

## **STEPS TO COMPLETE PPP LOAN FORGIVENESS APPLICATION**

**1. Click on the Client Portal Link provided to you by your lender.** 

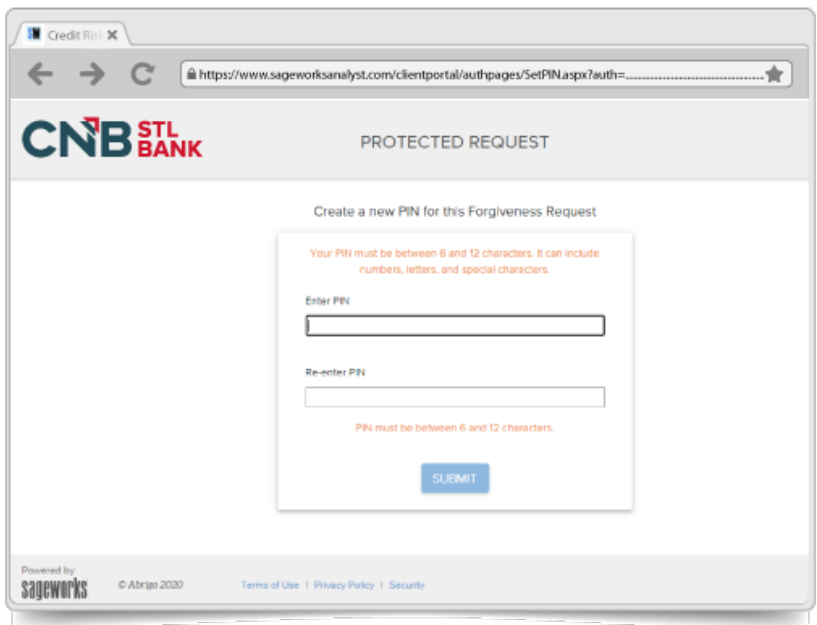

- **2. Create a PIN that you will need to use in the future to access your forgiveness application**
	- a. This pin will need to be between 6-12 characters. It can include numbers, letters, and special characters
- **3.** *O* HINT: If you would like to find more information about any fields in the app, utilize the tool tip **icon** by clicking directly on the available question mark icon beside the corresponding field.

## 4. **(Optional) Click CHECK YOUR EZ FORM ELIGIBILITY**

- a. Check the box beside any of the eligibility options that correspond to your application
- b. Click Save and Close
- c. In the Checkbox beside Use EZ Form: check the box next to Yes (if eligible): This will adjust the form.

## **5. Complete the Business Information Section**

- a. Verify the information in the gray-ed out fields. If anything needs to be corrected, contact your lender to update.
- b. Fill in and answer required fields
- c. Select Yes or No if you would like to provide demographic information about your principals (voluntary)
	- i. If Yes is selected, a new section will open that will allow you to identify for each principal
- d. Under Employment Information answer the required fields.

# **CNB** STL

- e. Select Yes or No if you are a seasonal employer using your own reference period
	- i. If Yes is selected, enter the date that your seasonal, twelve-week period began in 2019.
- f. If the loan was disbursed before 6/5, chose which duration you would like to use for your cover period (8 weeks or 24 weeks). Loans disbursed after 6/5 will default to 24 weeks.
- g. In the Payroll Information section select the frequency with which payroll is paid to employees

## **6. Complete the Loan Information Section**

- a. Enter relevant EIDL information
- b. Check box next to "Check if Borrower (together with affiliates, if applicable) received PPP Loans in excess of 2 Million" (if applicable)

## **7. Complete Owner Compensation Section (if applicable)**

- a. Add an Owner
- b. Enter Ownership Percentage
- c. Enter 2020 Compensation (Annualized)
- d. Enter Amount Paid During Covered Period
- e. Upload Required Documents
	- i. Click the upload documents button
	- ii. Check the boxes beside relate field you would like to relate to each document to
	- iii. Drag and drop file or click to upload
	- iv. Click upload at the bottom of the page
	- v. Repeat this process for each document

## **8. Complete Employee Compensation (3508EZ Only)**

- a. Enter relevant employee compensation information
- b. Upload Required Documents
	- i. Click the upload documents button
	- ii. Check the boxes beside relate field you would like to relate to each document to
	- iii. Drag and drop file or click to upload
	- iv. Click upload at the bottom of the page
	- v. Repeat this process for each document

## **9. Complete Schedule A (3508 Only)**

- a. Option (1) Download the Excel Worksheet
- b. Fill out and Upload Excel Worksheet based using instructions provided on worksheet
- c. Option (2) If calculations have already been made, numbers can be plugged directly into the corresponding fields without the need for the excel sheet
- d. Upload Required Documents
	- i. Click the upload documents button
	- ii. Check the boxes beside related field you would like to relate each document to
	- iii. Drag and drop file or click to upload
	- iv. Click upload at the bottom of the page

## **CNB** STL

v. Repeat this process for each document

## **10. Complete the FTE Reductions Section (3508 Only)**

- a. Review information uploaded from the Schedule A worksheet
- b. Upload Required Documents

## **11. Complete Nonpayroll Costs Section**

- a. Enter any relevant nonpayroll line items in the table
- b. Upload Required Documents

## **12. Review Calculate Forgiveness Section**

## **13. Upload Any Additional Documents**

## **14. Submit**

- a. Select an Authorized representative of Borrower
- b. Select from individuals related to the application on the related people tab
- c. Use the create new person tab to add an authorized signer that is not already related to the relationship through an application
- d. Verify or enter the email of the authorized signer in the email box
- e. After information is verified hit the Submit button or (if applicable) Submit and Send Email for Esignature button
- f. If prompted, review and complete any of the missing required fields

## **15. Esign 3508 or 3508 EZ Application through received signature request email**